#### **เมนบู นทั กเช ึ คผ าน (CQ Honor) ็**

#### **วตถั ประสงค ุ**

เพื่อใช้สำหรับบันทึกรายการเช็ครับผ่าน ซึ่งจะบันทึกหลังจากที่มีการนำรายการเช็ครับ ฝากธบาคารแล้ว

#### **คาอธ ํ บาย ิ**

หน้าต่างบันทึกจะแบ่งการบันทึกข้อมูลออกเป็น 2 **ส่วน** คือ

- Detail ใช้สำหรับบันทึกรายละเอียดข้อมูลของรายการเช็ครับฝากที่นำมา บั๊บทึกเช็คผ่าบ
- **GL เป็นการบันทึกรายการบัญชี เพื่อใช้ Post รายการบันทึกบัญชีรายการ** เช็คผ่านนี้ไปยังระบบบัณชีแยกประเภท (GL)

#### **ลักษณะการบันทึก**

รายการเช็คที่สามารถค้างคิงไปบันทึกเช็คผ่านได้นั้น จะต้องเป็นรายการเช็คที่มีสถานะ เปน **เชคฝาก ็ ( B= Bank )**และการบนทั กรายการเช ึ คผ็ าน สามารถบนทั กรายการบ ึ ญช ั ไดี

## **ขั้นตอนการบันทึก** Detail **Profession**

• การบับทึกเช็คผ่าน มีรายละเคียดดังนี้

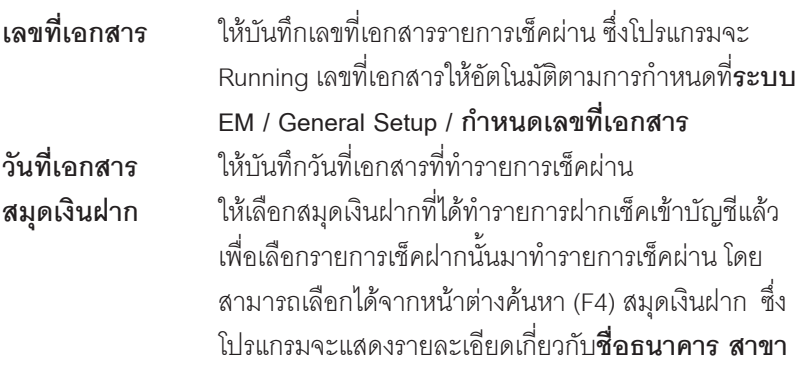

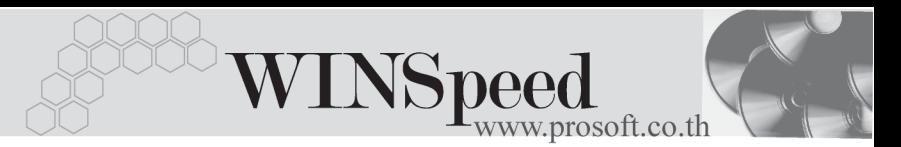

**เลขทบี่ ญช ั / ีชอบื่ ญช ั ี**ทกี่ าหนดไว ํ ใน **เมนกูาหนดรห ํ สสม ั ดุ เงนฝาก ิ** ใหอัตโนมัติ **หมายเหต**ุ ให้บันทึกคำอธิบายรายการเช็คผ่านเพิ่มเติม

- ึ จากนั้นให้ทำการเลือกรายการเช็คฝาก ที่ต้องการนำมาบันทึกรายการเช็คผ่าน โดยให้ Click ที่ **CQ List (F5)** เพอเล ื่ อกรายการเช ื คฝาก ็ ซงโปรแกรมจะแสดง ึ่ รายการ **เชคฝาก ็ ( B )** ทไดี่ ฝากไว ตามสม ดเง ุ นฝากท ิ เลี่ อกเท ื าน นั้
- ้ เมื่อเลือกรายการเช็คที่ต้องการแล้ว โปรแกรมจะแสดงรายละเคียดเกี่ยวกับ ชื่อธนาคาร เลขที่เช็ค วันที่รับชำระ วันที่บนเช็ค จำนวนเงินบนเช็ค และโปรแกรมยงแสดง ั **รหสธนาคาร ั ชอสาขาของธนาคารท ื่ ออกเช ี่ ค็ รวมทงั้ รหสลั กคู า / ชอลื่ กคู า** หากเชคท็ รี่ บมาน ั นมั้ การบ ี นทั กรห ึ สลั กคู า ซงจะไม ึ่ สามารถ ี่ แก้ไขเปลี่ยนแปลงข้อมูลใดๆ ได้ **ยกเว้น** Column **ค่าธรรมเนียม** ที่สามารถบันทึก เพิ่มเติมได้หากรายการเช็คผ่านนั้นเกิดค่าธรรมเนียม
- ♦ โปรแกรมจะแสดง **สถานะเชค็** ทเลี่ อกมาบ ื นทั กเช ึ คผ็ าน ซงจะแสดงสถานะป ึ่ จจ บุ นั ของรายการเช็คฝากนั้น เพื่อให้รู้ว่ารายการเช็คฝากที่เลือกมาบันทึกเช็คผ่านนั้น **มสถานะเป ี น B ( Bank ) เชคฝาก ็** ซงหล ึ่ งจากท ั จี่ ดเก ั บข็ อม ลแล ู ว สถานะเชค็ จะเปลยนเป ี่ น **P ( Pass ) คอเช ื คผ็ าน** ใหอ ตโนม ั ตัิ
- ์ สำหรับรายการเช็คผ่านที่มีการหัก **ภาษีหัก ณ ที่จ่าย** ให้บันทึกในหน้าต่างบันทึก ภาษหีกั ณ ทจี่ าย ซ งโปรแกรมจะแสดงจ ึ่ านวนเง ํ นภาษ ิ หีกั ณ ทจี่ าย ให้คัดโบบัติตาบที่บับทึกไว้

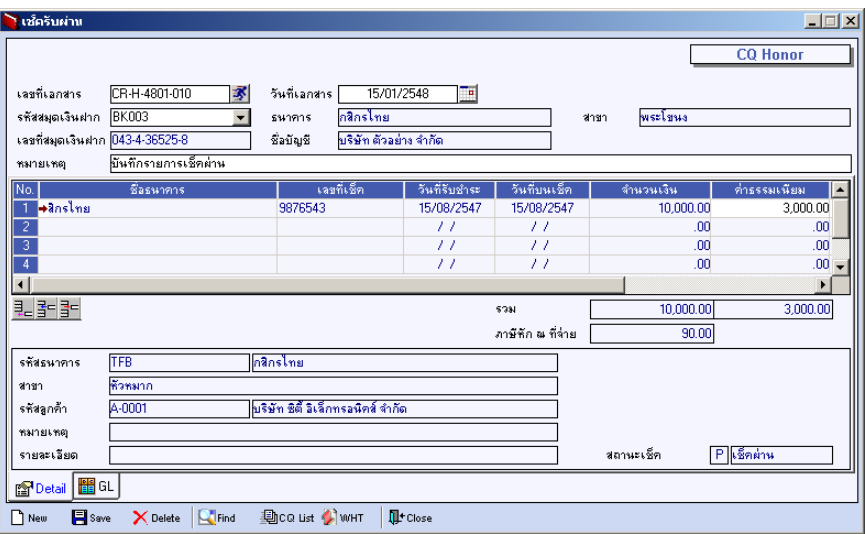

⇪**ตวอย ั างการบ นทั กเช ึ คผ็ าน Tab Detail**

#### **ภาษหี กั ณ ทจี่ าย (Withholding Tax)**

การบับทึกกาษีหัก กเ ที่จ่าย บี่วิธีดังบี้

- 1. ให้ Click ที่ WHT  $\boxed{\color{red}$  W<sup>arr</sup> หรือกด (Ctrl+T ) ซึ่งโปรแกรมจะแสดงหน้าต่าง ำเันทึกภาษีหัก ณ ที่จ่าย
- 2. ให้บันทึกเลขที่เอกสาร ซึ่งโปรแกรมจะ Running เลขที่เอกสารให้อัตโนมัติตาม การกาหนดท ํ ี่**ระบบ EM / General Setup / กาหนดเลขท ํ เอกสาร ี่**
- 3. ให้บันทึกวันที่ทำการหักภาษี ณ ที่จ่าย จากนั้นโปรแกรมจะแสดง **เดือนที่จ่าย ปท จี่ าย** ใหอ ตโนม ั ตัิ
- 4. โปรแกรมจะแสดงรหัสธนาคาร รหัสสาขาของธนาคาร หมายเลขประจำตัว ผู้เสียภาษี ประเภทภาษี (นิติบุคคล หรือ บุคคลธรรมดา) ให้อัตโนมัติ ตามการ กําหนดไวที่**เมนูกําหนดรหัสสมุดเงินฝาก**
- 5. **ประเภทการยนภาษ ื่ ี**สามารถเลอกประเภทการย ื นภาษ ื่ ไดี 2 ประเภท คอื **ยนปกต ื่ ิ หรือยื่นเพิ่มเติม** กรณีของการยื่นเพิ่มเติมต้องระบุด้วยว่า เป็นการยื่นเพิ่มเติม ครงทั้ เที่ าไร

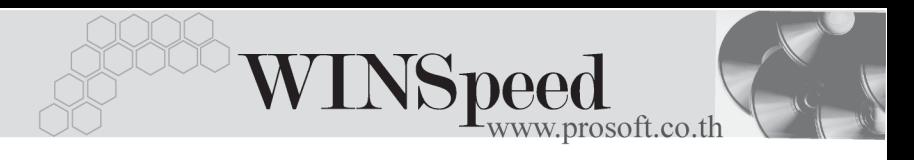

- 6. **ผจูายเง นิ** สามารถเลอกการจ ื ายได **4 รปแบบ ู** ดงนั ี้
	- z **หกภาษ ั ีณ ทจี่ าย**
	- z **ออกภาษีใหครั้งเดียว**
	- z **ออกภาษใหี ตลอดไป**
	- z **อนๆื่ (ระบ)ุ**

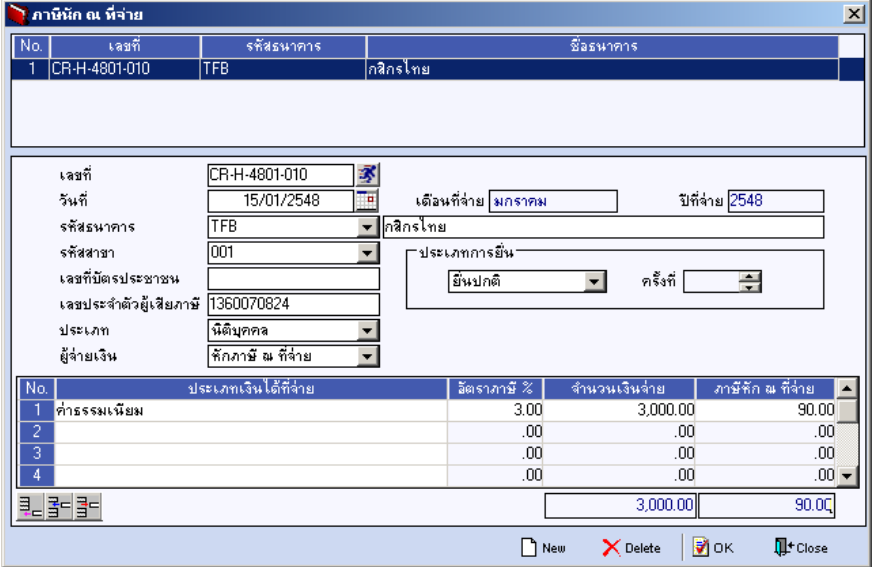

#### ⇪**ตวอย ั างการบ นทั กภาษ ึ หี กั ณ ทจี่ าย ( WHT )**

# GL<sup>**ENGERED**</sup>

ใชในการบันทึกรายการบัญชีของการทําเช็คผาน เพื่อผานรายการ (Posting)ไปยังระบบ บญช ั แยกประเภท ี (General Ledger) ซงการ ึ่ Post GL นนสามารถท ั้ าได ํ **2 แบบ** คอื

1. **Real Time Post คื**อ การ Post รายการไปยังระบบบัญชีแยก ี ประเภททันที หลังจากที่มีการบันทึกข้อมลการทำ เช็คผ่าบแล้ว 2. Batch Post คือ การพักรายการบันทึกบัญชีไว้ที่หน้าบันทึก หลักก่อนที่จะมีการ Post ไปยังระบบบัญชีแยก

ประเภท และเมื่อใดต้องการที่จะ Post รายการ จะตองไปท าการ ํ Post ท**ระบบ** ี่ **General Ledger / Post GL(Batch)**

### **ขั้นตอนการบันทึก**

การบันทึกบัญชีแบบ Real Time สามารถบันทึกได้ โดยมีวิธีการบันทึกดังนี้

- 1. Click เครื่องหมายถูกในช่อง Post GL 「พ Post GL」 ซึ่งโปรแกรมจะ Default ให้คัตโนมัติถ้ามีการกำหนดเคกสารเชื่อม GL แบบ Auto Post
- 2. Click ที่  $\boxtimes$  เพื่อให้โปรแกรมแสดงรายละเอียดของการบันทึกบัญชีให้อัตโนมัติ ี ได้แก่ รหัสบัณชี ชื่อบัณชี เดบิต เครดิต
	- **รหสบั ญช ั /ีชอบื่ ญช ั ี** จะแสดงตามทไดี่ กาหนดไว ํ ในเอกสาร

เชื่อม GL

**จานวนเง ํ นิ เดบติ / เครดติ** จะดงขึ อม ลมาจาก ู **Tab Detail** ทไดี่ ระบ ุ จำบวนเงินไว้

- 3. การเลือกรูปแบบการ Post GL โรมแบบการ Post โช็ครับผ่าน (กรณีต้องการเลือกรปแบบ) โดยสามารถเลือกได้จากหน้าต่างค้นหา (F4) ์ ตามการกำหนดรูปแบบการ Post GL ไว้ที่การกำหนดเอกสารเชื่อม GL
- 4. **รายละเอียดการ Post GL <u>F</u>L** โปรแกรมจะแสดงรายละเอียดของการ Post GL เกี่ยวกับ
	- สมดรายวันที่ใช้ในการบันทึกบัญชี
	- $\bullet$  เลขที่เอกสาร และวันที่เอกสาร ที่ใช้ในการบันทึกบัญชี
	- $\bullet$  เลขที่เอกสาร และวันที่เอกสารอ้างอิง (ถ้ามี)
	- $\bullet$  คำอธิบายรายการในการบันทึกบัณชี เพื่อ Posting รายการไประบบบัณชี แยกประเภท

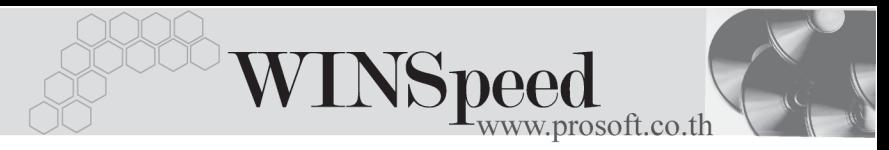

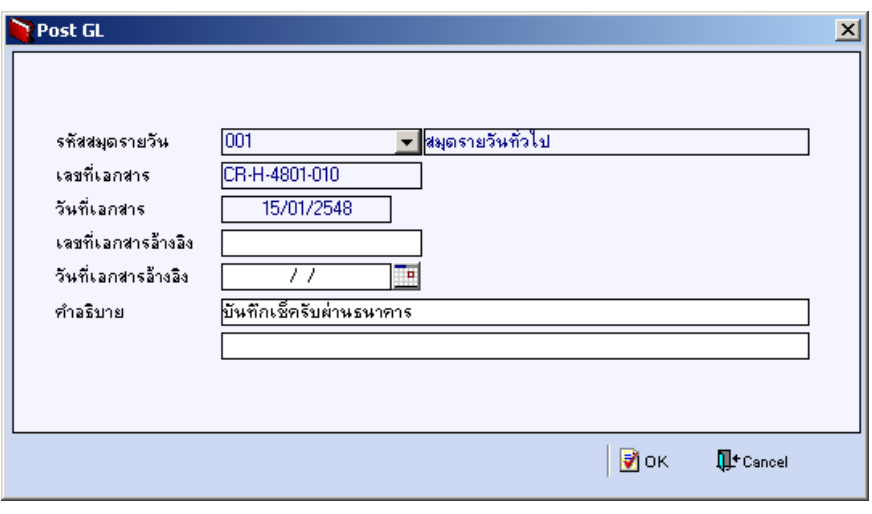

#### ⇪**ตวอย ั างแสดงรายละเอ ยดการ ี Post GL**

5. ผู้ใช้งานสามารถแก้ไขข้อมูลการบันทึกบัญชีใหม่ หรือแก้ไขคำอธิบายรายการ บญช ั ไดี ดวยการ Click ในชอง **แกไข GL**

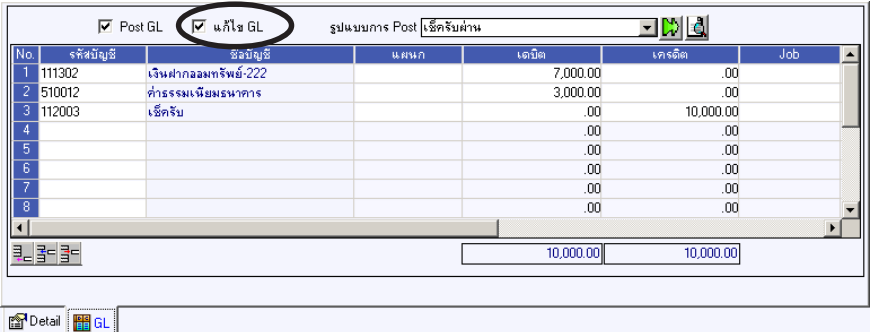

⇪**ตวอย ั างการบ นทั กเช ึ คผ็ าน Tab GL**